## **SECOND HAND DEALER SEARCH**

- 1) Log into the NEWPRS System: www.newprs.com
	- a) Username –
	- b) Password –

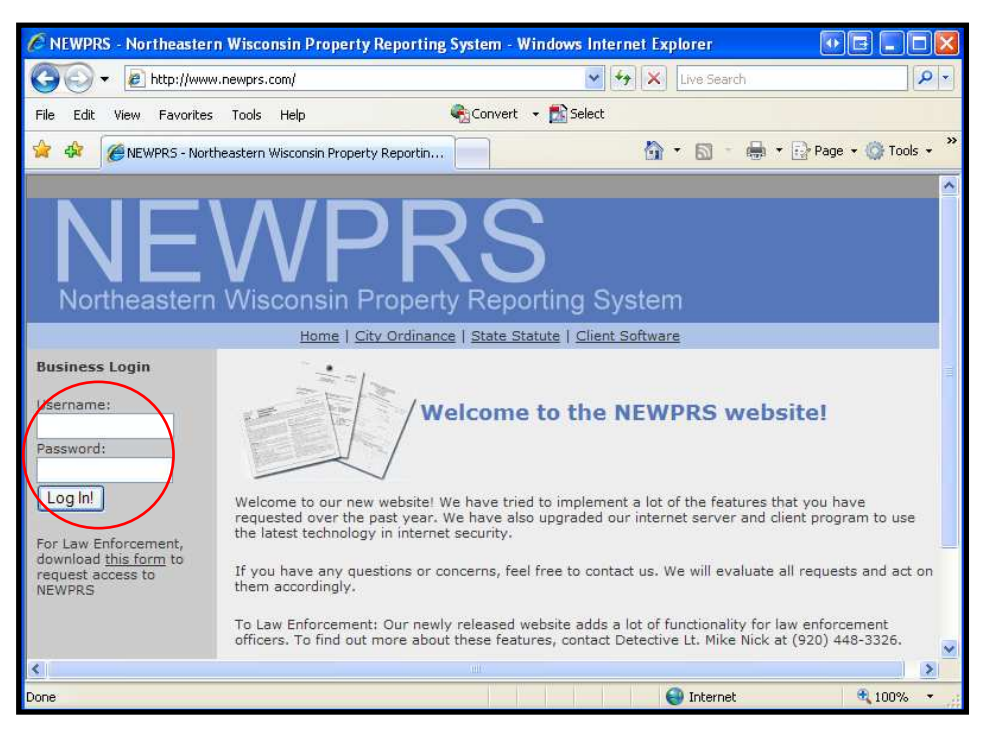

- 2) Once "logged in" click on "**Client Software**"
- 3) Then click on "**Launch Application**"

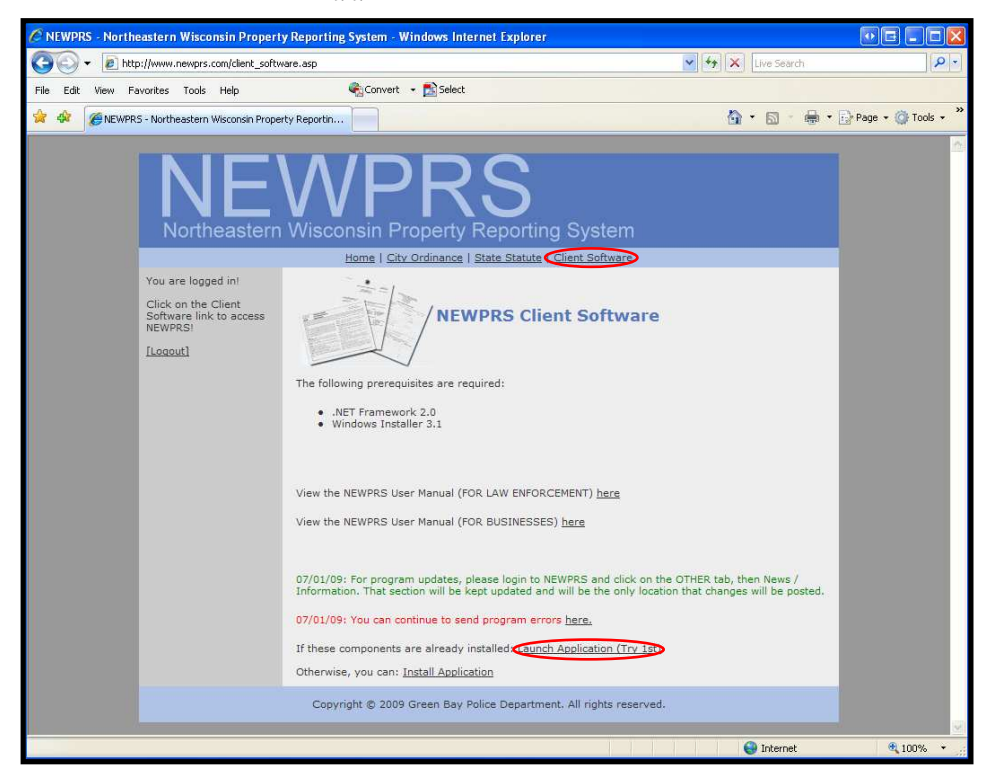

4) Using the same username & password, press the "**Login**" button or hit enter

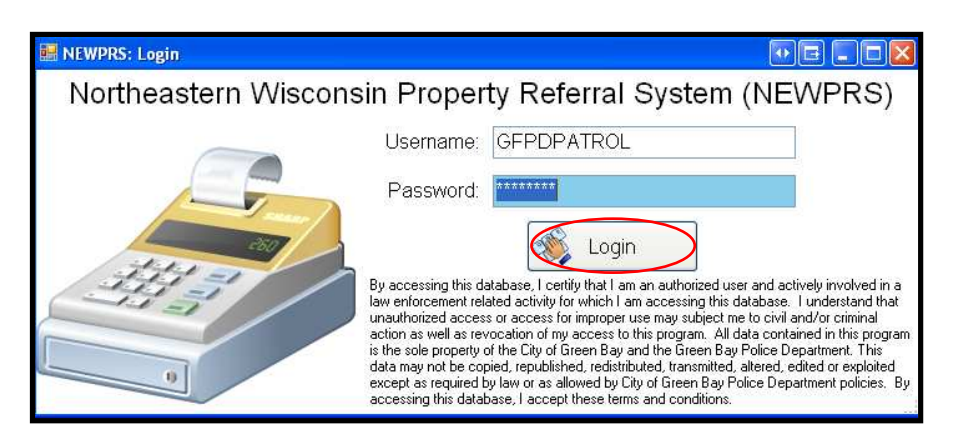

5) Click on the "**Searches**" tab

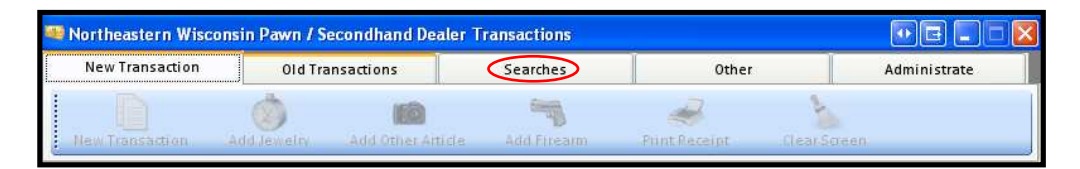

6) Click on "**Instant Search**"

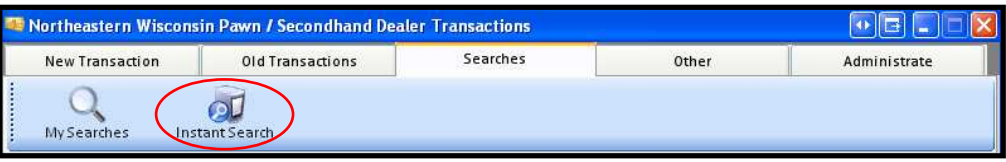

a) Enter your search criteria into one or all of the selections (**Transaction**, **Seller**, **Jewelry**, **Other Article**, or **Firearm**) *Remember, your search will contain more or less information depending on the detail level of your search, i.e under* **"Item Description"** *if you have a stolen 1976 Muskego High class ring and type in class ring, you may get hundreds of results. If you type in just* 1976 *or*  Muskego *it will narrow your search results greatly. You can also narrow the time frame under* **"Transaction"** 

b) Your results appear when you hit "**Search**"

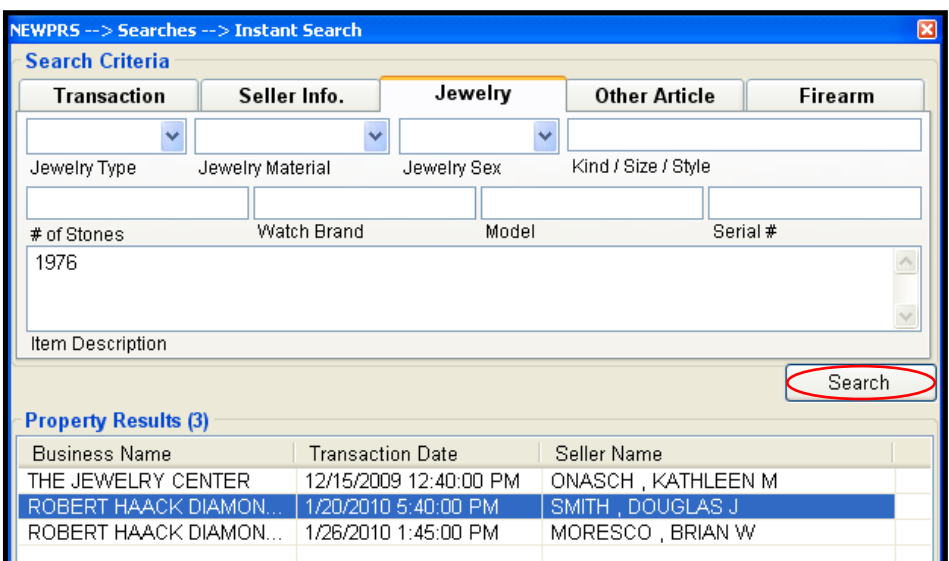

c) Double click on any result to see the transaction

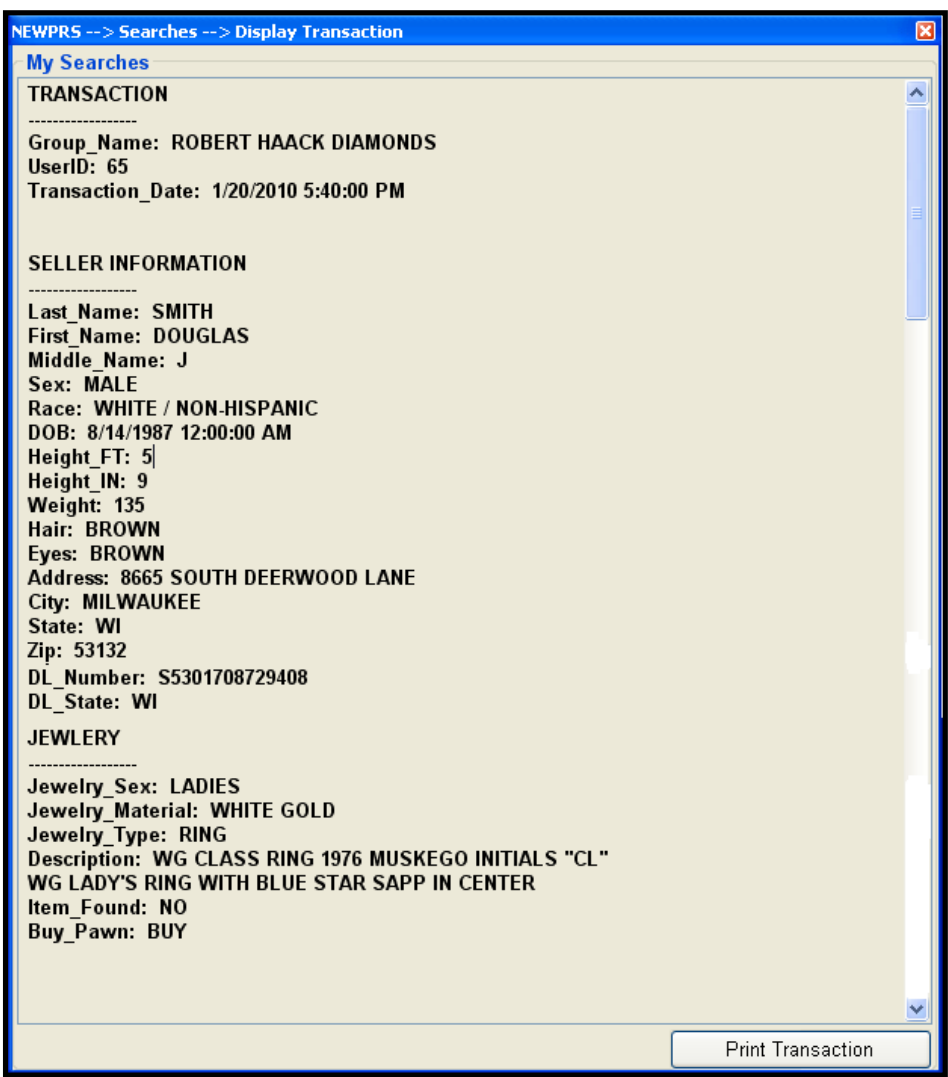

- Northeastern Wisconsin Pawn / Secondhand Dealer Transactions Searches **New Transaction** Old Transactions  $\bullet$ Instant Search My Searches
- d) To start a new search press the "**Instant Search**" button or "**My Searches**"

7) You can create a "future" search using "**My Searches**." Just type in the date you want to start your search then a future ending date, name your search (Case #), type in your email address, type in your suspect name under "**Seller Info**." or a very specific detail in the "**Item Description**" then click on "**Add Search**." You may want to create several searches for the same case. If you type in the seller info and a description you will not get an email hit unless both match.

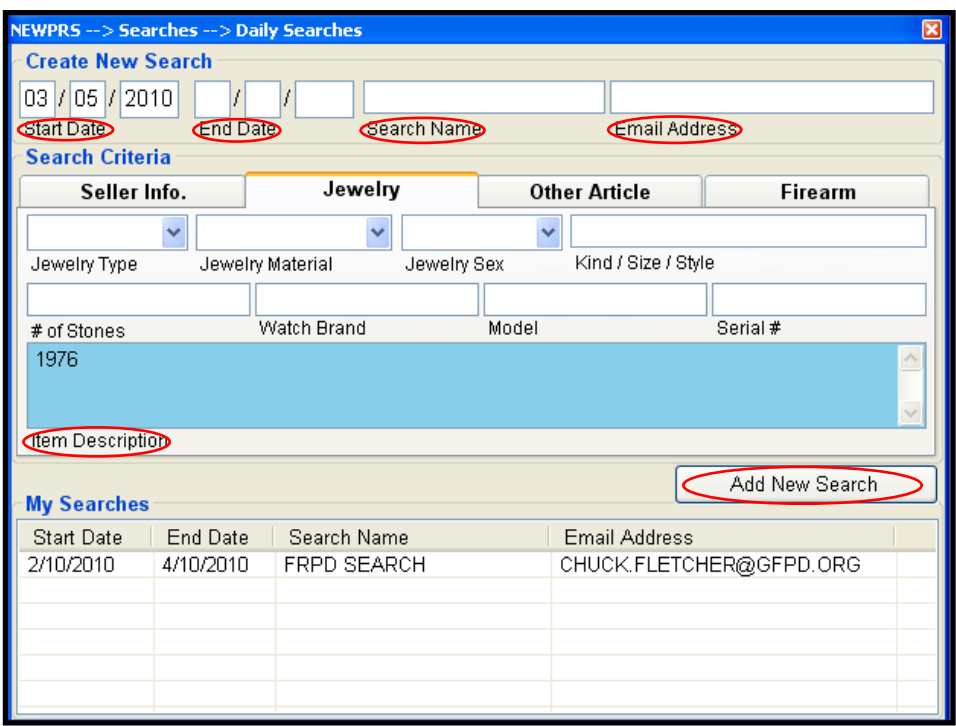

To delete a search, click to highlight it, then hit delete.